# **Complete & sync SafeSport training (players age 18+) - FYSA**

### **GENERAL INFO:**

- This instruction is applicable for **players who are 18+ years old or turning 18 years old during the season**.
- To be eligible for the 2022-23 registration year, a SafeSport Core or Refresher course must be completed on or after June 1, 2022.
- Your FYSA requirements will appear on your dashboard once your org admin/club registrar:
	- Adds you to GotSport with a role of **Player**; and
	- Assigns you the appropriate **Affiliation** (USYS) & **Competitive or Recreation**  Level (Competitive, Rec, etc.).
	- *Please be sure you are logging into your GotSport account using the same email address used by your org admin/club registrar. Your player account must be set up under a unique email address for the player, not the parents email address.*

# **STEP 1:**

Log in to your account. (Help article: **How to Login**)

**\_\_\_\_\_\_\_\_\_\_\_\_\_\_\_\_\_\_\_\_\_\_\_\_\_\_\_\_\_\_**

\_\_\_\_\_\_\_\_\_\_\_\_\_\_\_\_\_\_\_\_\_\_\_\_\_\_\_\_\_\_\_\_

• *If you are a player and do not have a GotSport account, please contact your org admin/club registrar and request that they [add an Email/User ID to your account.](https://gotsport.zendesk.com/hc/en-us/articles/6527286612247)*

# **STEP 2:**

You will now be redirected to your DASHBOARD. If you are viewing your personal information, click on DASHBOARD in the menu bar. Once on your dashboard, Click on **Details** next to the Safe Sport requirement.

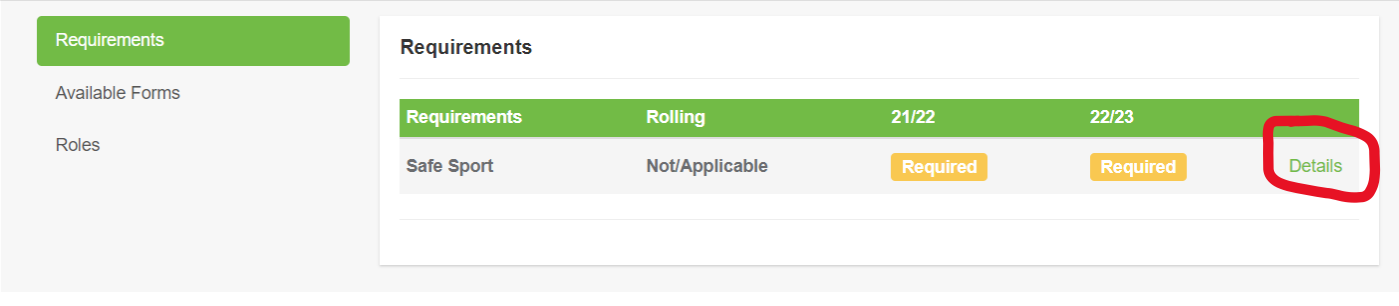

# **STEP 3:**

\_\_\_\_\_\_\_\_\_\_\_\_\_\_\_\_\_\_\_\_\_\_\_\_\_\_

*If you already completed SafeSport Training on or after the appropriate date (June 1, 2022 for 2022-23), skip to Step 6.*

To complete a course, click the **Start Course** button.

### **ট্**GotSport

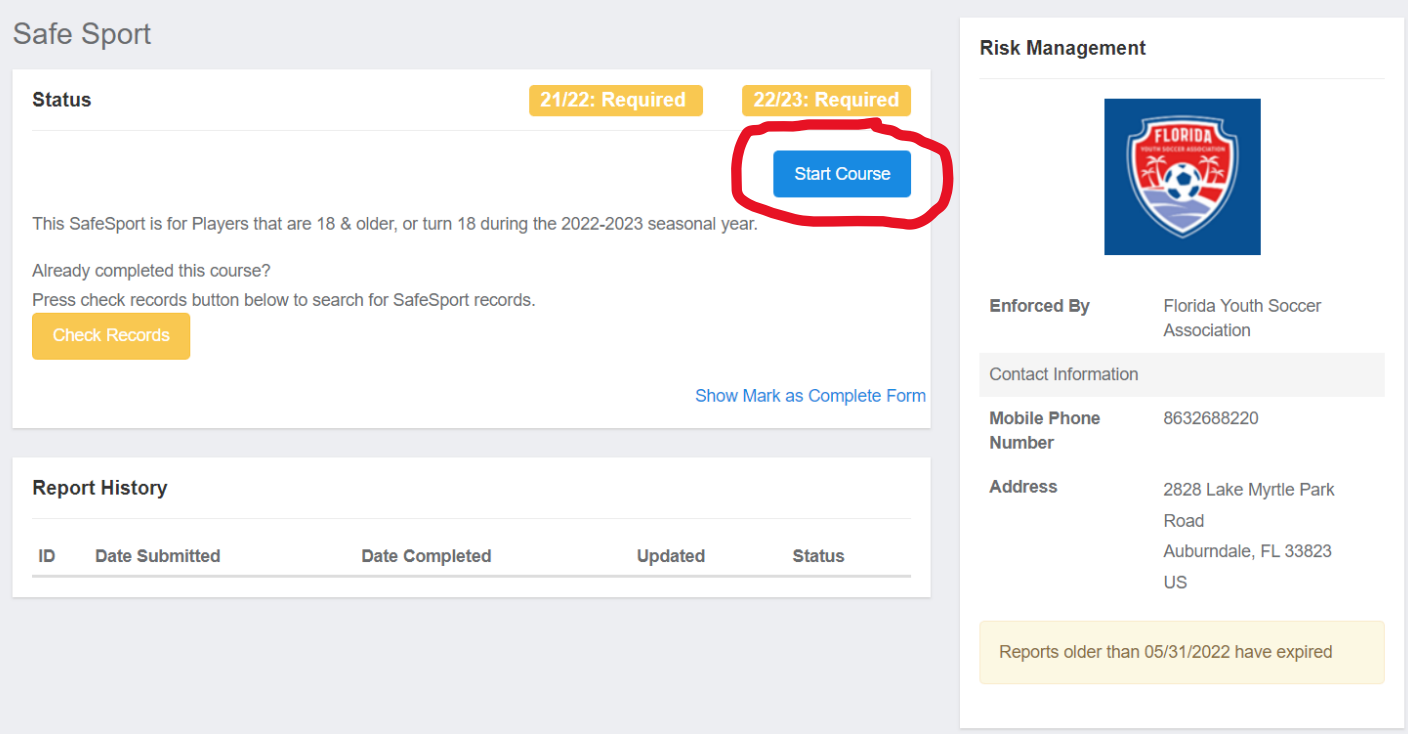

You will be redirected to SafeSportTrained.org, which is the U.S. Center for SafeSport's online platform (referred to as "Absorb"). The unique U.S. Soccer access key is embedded in the URL, so it's important that you access SafeSportTrained.org via this **Start Course** button.

#### **STEP 4:**

\_\_\_\_\_\_\_\_\_\_\_\_\_\_\_\_\_\_\_\_\_\_\_\_\_\_

Once you are redirected to SafeSportTrained.org, please log in or click "Forgot Password" to claim your account (if you previously completed a SafeSport course), or create a new account. If you aren't sure whether you have an existing account, we suggest you try the "Forgot Password" process.

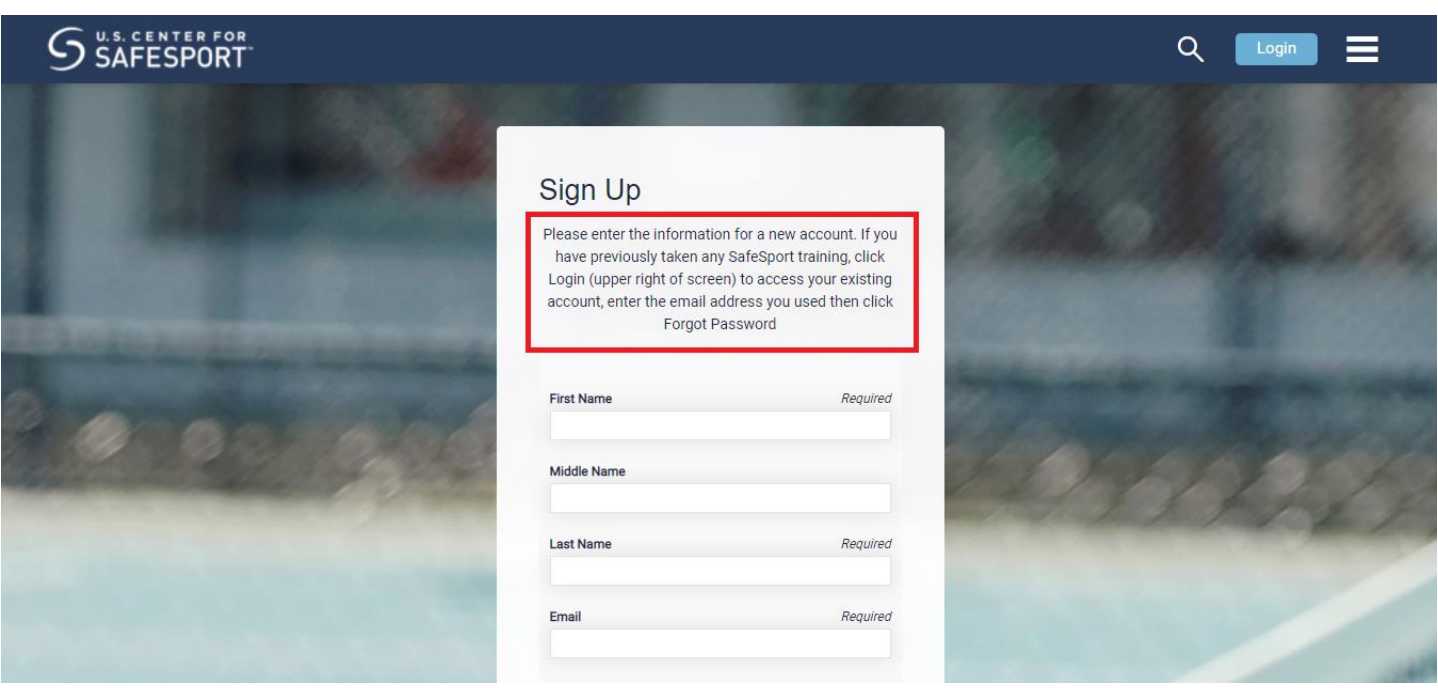

Once you log in, please complete the next available course in the annual cycle of: SafeSport Core -> Refresher 1, Refresher 2 -> Refresher 3 -> Core, etc. Those courses are available via either the **My Courses** or **Catalog** menu section.

Once finished, save your course completion certificate, which is accessible via the **Transcripts** menu section of SafeSportTrained.org.

*If you have technological or account access issues related to the SafeSportTrained.org platform, please [submit](https://safesport.atlassian.net/servicedesk/customer/portal/4/group/9/create/40)  [a ticket to the U.S. Center for SafeSport directly.](https://safesport.atlassian.net/servicedesk/customer/portal/4/group/9/create/40)*

### **STEP 5:**

\_\_\_\_\_\_\_\_\_\_\_\_\_\_\_\_\_\_\_\_\_\_\_\_\_\_

\_\_\_\_\_\_\_\_\_\_\_\_\_\_\_\_\_\_\_\_\_\_\_\_\_\_

Repeat steps #1 and #2 above to access the FYSA SafeSport requirement in your GotSport account, then proceed to Step 6.

## **STEP 6:**

The next step is to apply the SafeSport course completion to the FYSA SafeSport requirement within your GotSport account.

There are two ways to automatically sync your training between your SafeSportTrained.org account and GotSport, as follows:

- First, leave the completion code field blank and click **Check Records** to sync based on exact match of first name, last name + email address.
- If that doesn't work, enter your SafeSport certificate completion code (shown at the bottom of your certificate) below and then click **Check Records** to sync based on exact match of that code + last

name. Your completion certificate is accessible via the **Transcripts** menu section of your SafeSportTrained.org account.

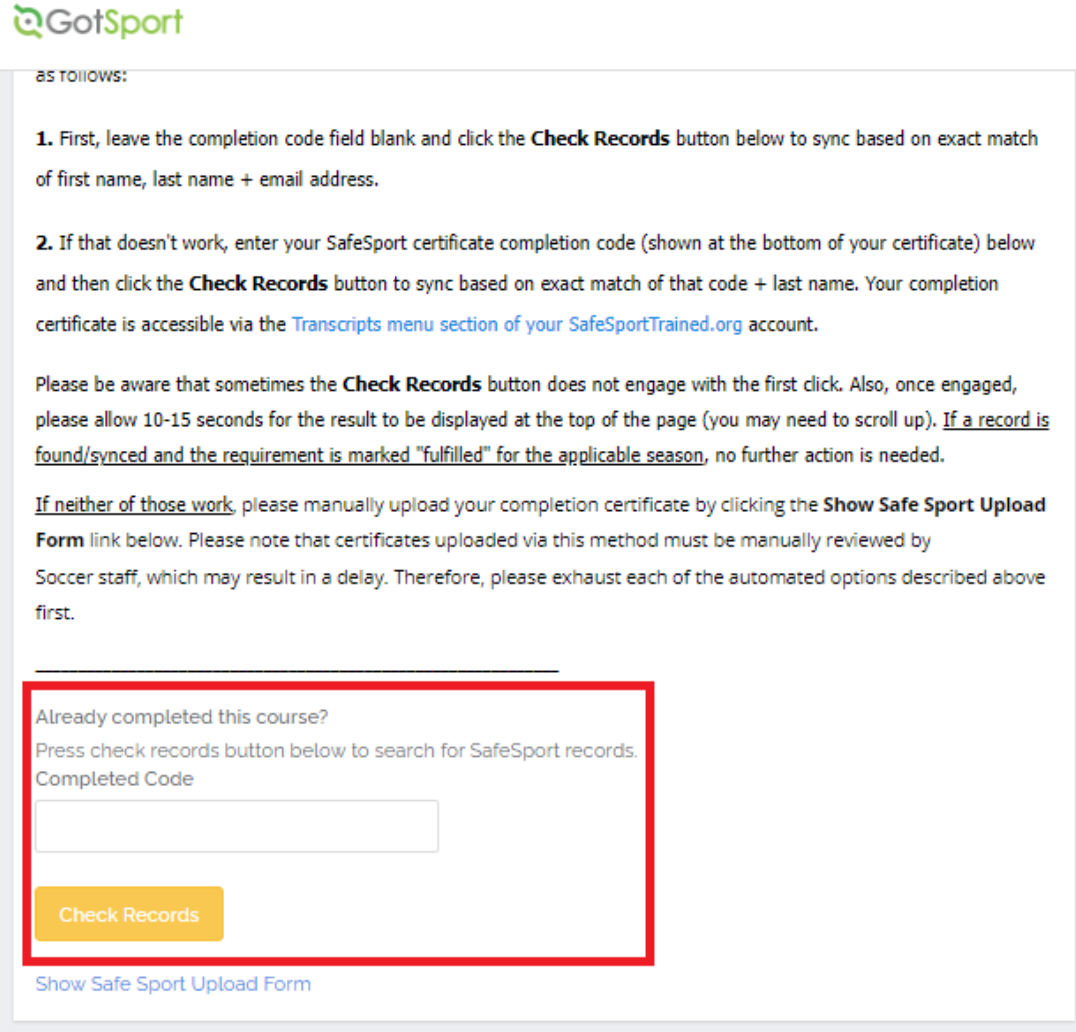

If a record is found/synced and the requirement is marked "fulfilled" for the applicable season, no further action is needed. If neither of those work, proceed to **Step 7**.

### **STEP 7:**

\_\_\_\_\_\_\_\_\_\_\_\_\_\_\_\_\_\_\_\_\_\_\_\_\_\_

If you are unable to automatically sync your SafeSport course completion to your GotSport account as outlined in Step 6, please manually upload your completion certificate by clicking the **Show Safe Sport Upload**  Form link. Please note that certificates uploaded via this method must be manually reviewed by FYSA, which may result in a delay. Therefore, please exhaust each of the automated options described in Step 6 first.

# উGotSport

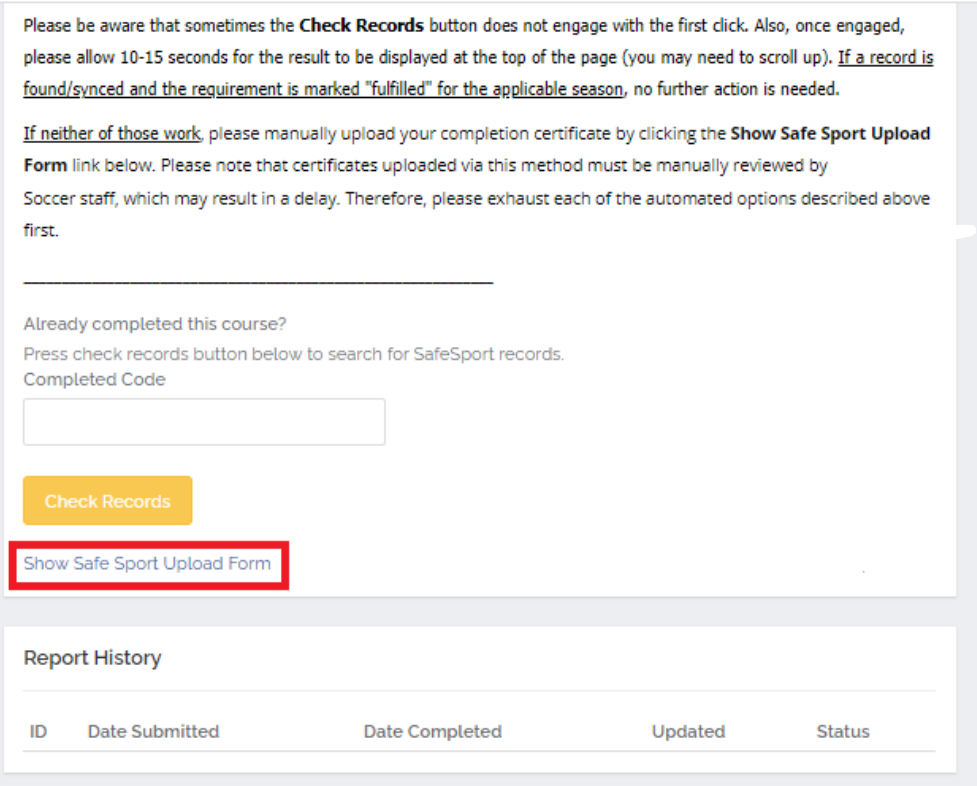

# ලි GotSport

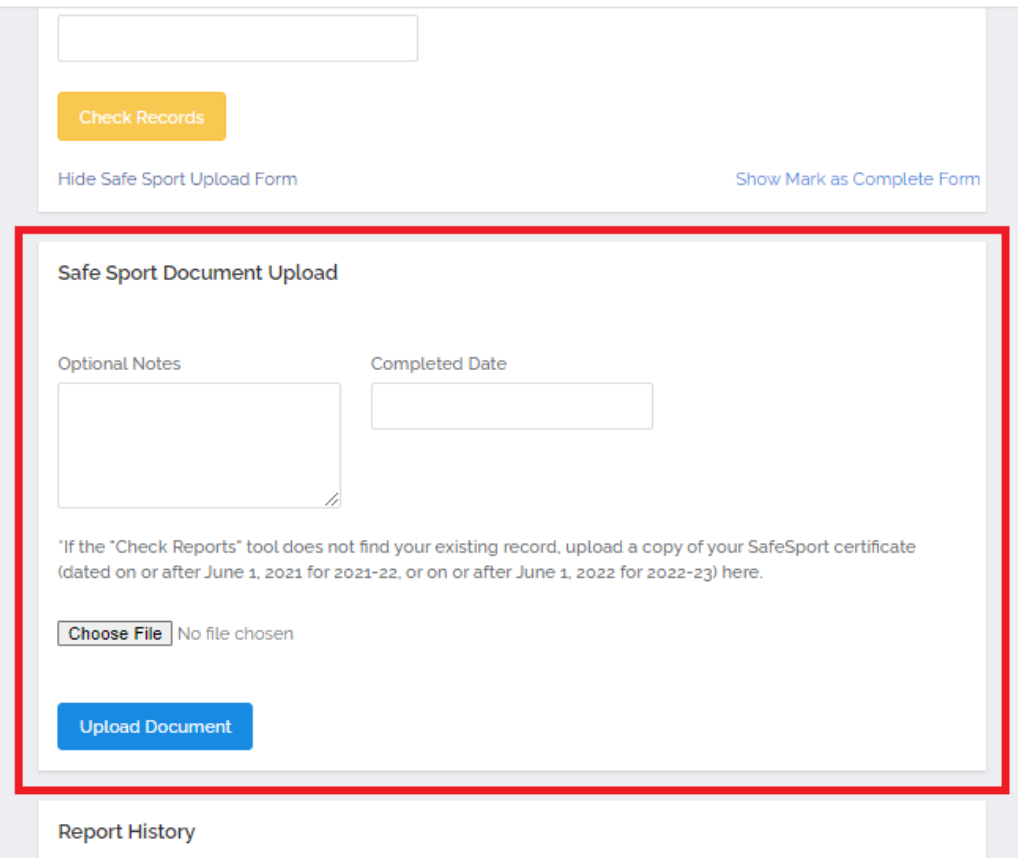